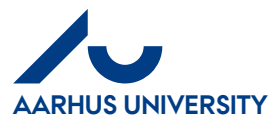

**AARHUS UNIVERSITY Requisitioner Quick Guide**

# **Requisitioner Quick Guide**

Note: The process for invoices is also used for credit notes

Until further notice, requisitioners at **ST** and **HE** must use '**Forward**' and select '**Bekræft varemodtagelse og videresend til anden disponent**' (Confirm reception of goods/services and forward to another approver).

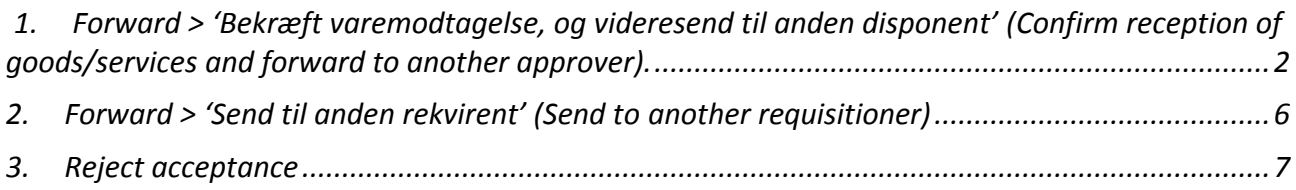

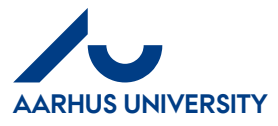

## <span id="page-1-0"></span>**1. Forward > 'Bekræft varemodtagelse, og videresend til anden**

**disponent' (Confirm reception of goods/services and forward to another approver).** When you confirm acceptance of an invoice, it will be forwarded to the approver for approval.

#### **How to process an invoice:**

On your front page = Dashboard, you can see the invoices/credit notes which are waiting for your acceptance under 'Activities'.

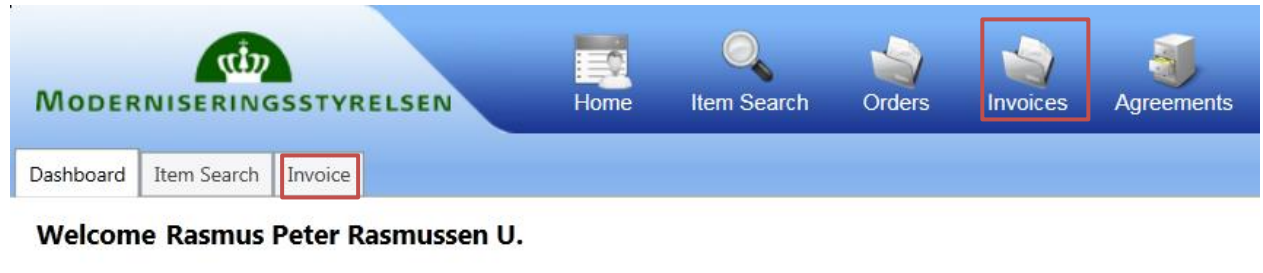

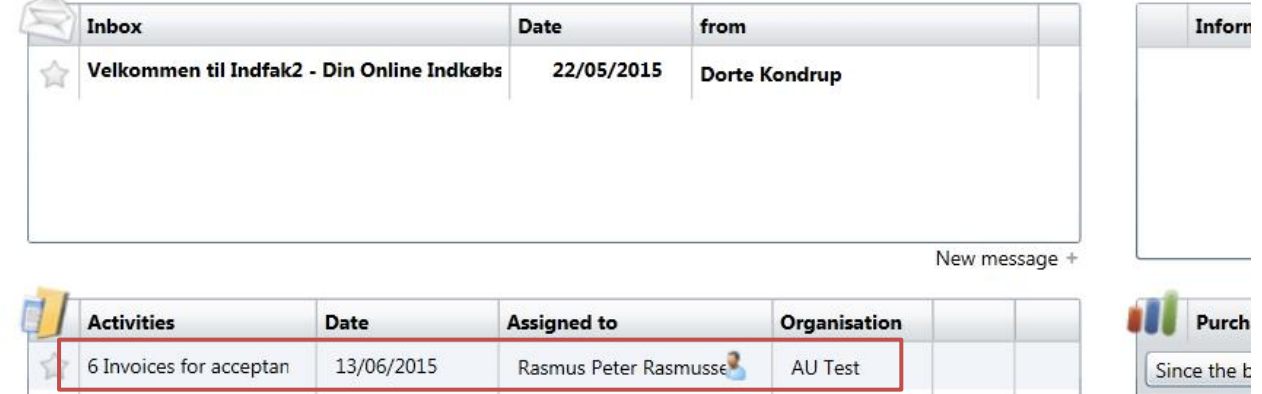

There are three ways to access attachments:

- 1. Double-click the line below 'Activities'  $\rightarrow$  directly to attachments
- 2. Click the '**Invoice'** tab  $\rightarrow$  Main menu Click 'For acceptance'  $\rightarrow$  Main menu > Invoices for acceptance.
- 3. Click the '**Invoices'** icon and select '**For acceptance'**  $\rightarrow$  Main menu > Invoices for acceptance.

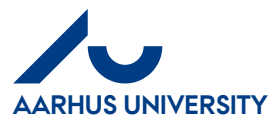

17-06-2015

#### Main menu  $\Rightarrow$  Invoices for acceptance

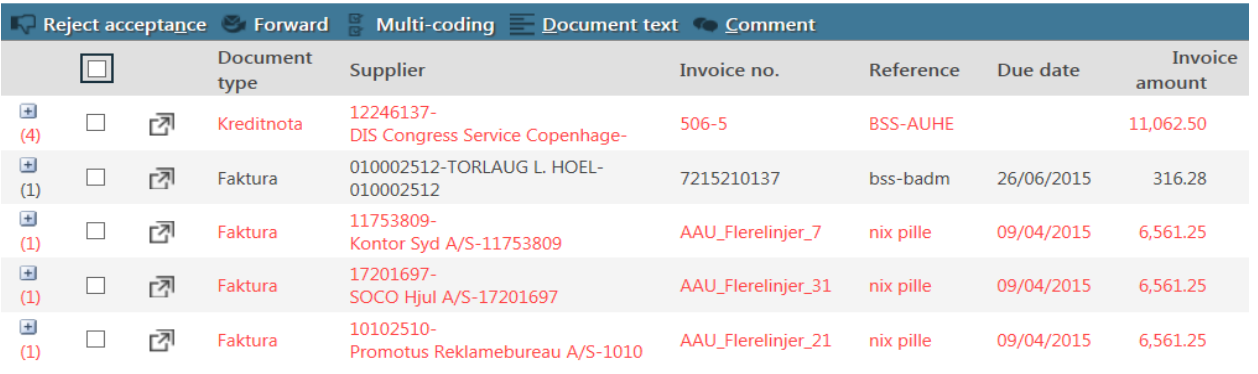

#### Red = invoices due

Click the icon  $\overline{r}$  to open the invoice or double-click the row.

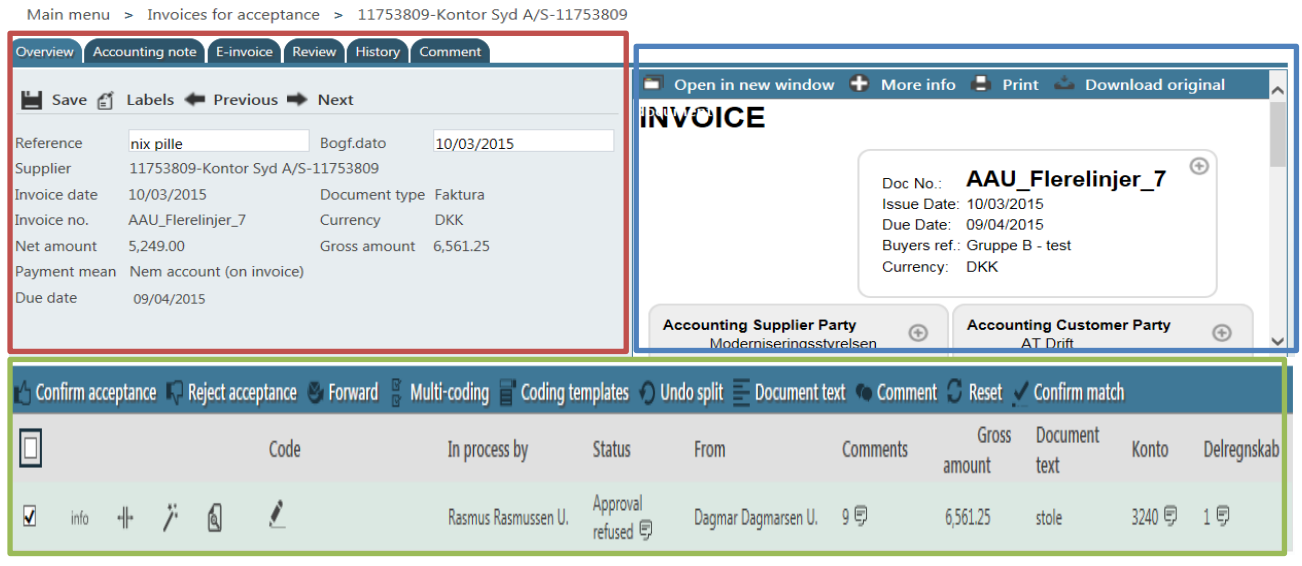

Red square = **Invoice head** Blue square = **Invoice example** Green square = **Invoice row**

Go through the invoice by scrolling down and left/right. Alternatively, you can click the different options at the top of the invoice example.

'**Konto**' (Account), '**Delregnskab**' (Divisional financial statements) and '**Moms-prod**' (VAT) have been filled in in advance by the invoice assigner. If the supplier has been informed about '**Sag**' (Case) and '**Sagsopgave**' (Case task) and this information is stated on the invoice, all fields will be filled in. If everything is OK, you can confirm reception of goods/services by clicking '**Forward**' > '**Bekræft varemodtagelse, og videresend til anden disponent '**(Confirm reception of goods/services and forward to another approver).

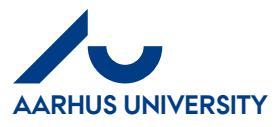

If you want to edit or make an entry Click and you can fill in 'Sag' (Case) and the relevant '**Sagsopgave**' (Case task) and eg. , edit the attachment text.

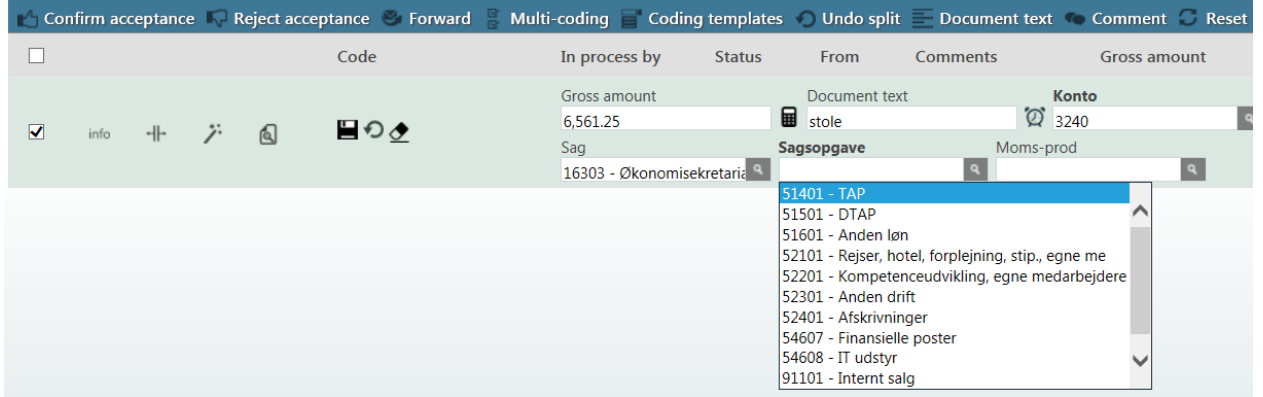

The text in the '**Document text'** field can be changed. The text is transferred to Navision and can be seen in the financial reports.

### **The 'Sagsopgave' (Case task) field becomes visible after entering 'Sag' (Case), as the system only retrieves values connected to 'Sag'.**

Are the fields filled delete values before you enter a new "**Sag**"(Case) and/or "**Sagsopgave**" (Case task)

**'Sag'** (Case) - Enter the number or part of the number. You can also write part of the name – click the down arrow and you can now see a list of the options that match your search – select the relevant item from the list.

**'Sagsopgave'** (Case task) - Click the magnifying glass icon and you can see the case tasks which belong to the case – it takes a while to generate the list. You can also write the number or part of the name in the field, click the down arrow and select the relevant item from the list.

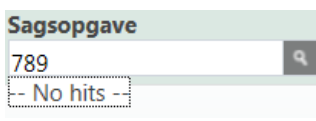

If you have written something which the system does not recognise, you will see the text '**No hits**'.

Click "**Save**" when the fields contain the right information.

When you save invoice lines, the system might display warnings if the fields are not filled in correctly. The warnings are displayed as red and yellow warning signs  $\Box$ . When you place the cursor on the warning sign, you can see what is wrong.

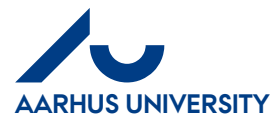

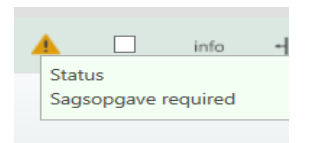

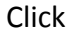

Click  $\bullet$  again and correct the error.

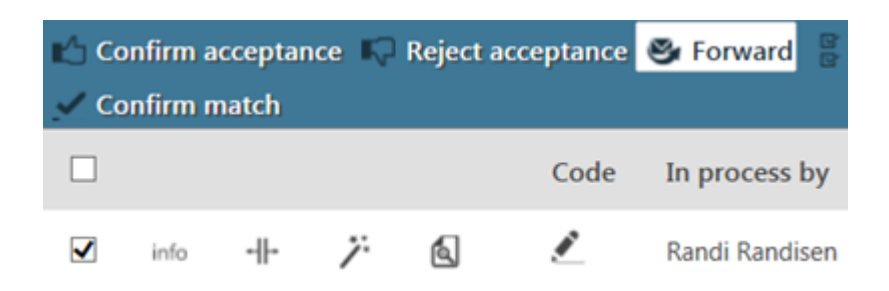

#### When everything is OK, you can click '**Forward**'.

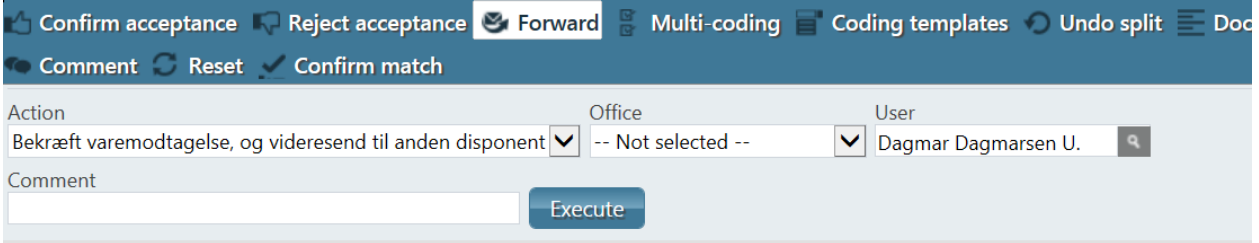

In the field '**Action**', select **"Bekræft varemodtagelse, og videresend til anden disponent**" (Confirm reception of goods/services and forward to another approver).

In the field '**Office**', not used

In the field '**User**', write the name or part of the name of your approver – click the down arrow and select from the list.

In the field '**Comment**', you can write a message for your approver.

Click '**Execute**'.

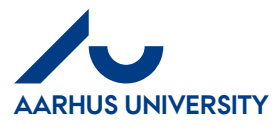

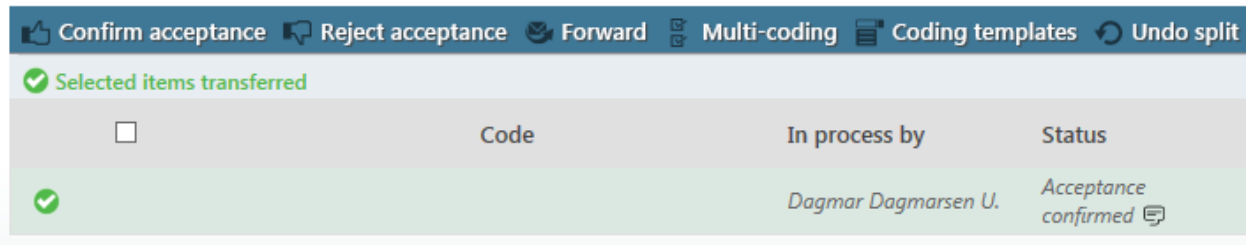

The invoice status is changed to '**Acceptance confirmed**' and sent to the approver for approval which can be seen from the column 'In process by'.

If you have other invoices that you need to process, you can click '**Next'** (part of invoice head) and you can see the next invoice that you need to process.

### <span id="page-5-0"></span>**1. Forward > 'Send til anden rekvirent' (Send to another requisitioner)**

**"Send til anden rekvirent"** (Send to another requisitioner) – If the invoice is not for you, you can forward the invoice to another requisitioner in the organisation.

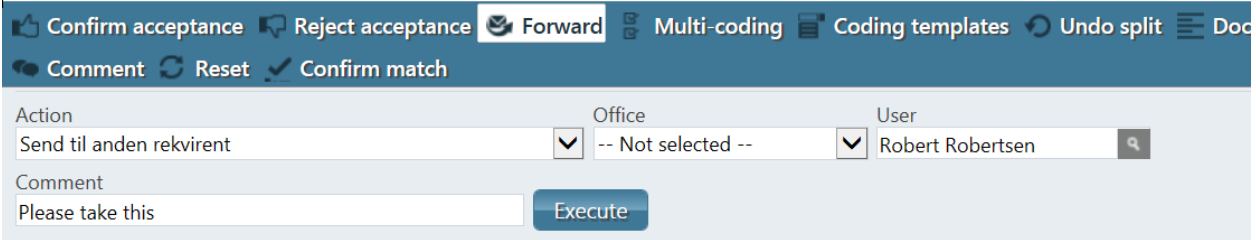

In the field '**Action**', select '**Send til anden rekvirent**' (Send to another requisitioner)

In the field '**Office**', select an 'office' to limit the number of options in the field '**User**'.

In the field '**User**', write the name or part of the name of the requisitioner you wish to forward the invoice to – click the down arrow and select from the list.

In the field '**Comment**', you can write a message for your colleague.

Click '**Execute**' and the invoice is sent to your colleague for further processing.

If you have other invoices that you need to process, you can click '**Next'** (part of invoice head) and you can see the next invoice that you need to process.

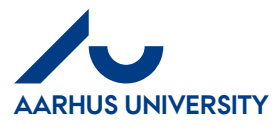

### <span id="page-6-0"></span>**2. Reject acceptance**

When you reject an invoice, it will be sent back to the invoice assigner.

#### **How to reject an invoice:**

#### Click '**Reject acceptance**'

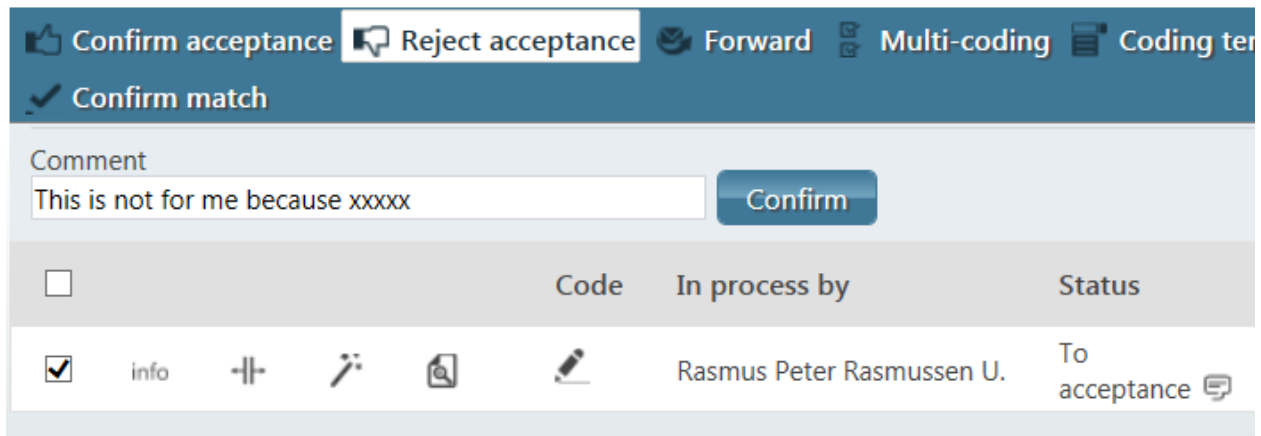

In the '**Comment**' field, you can write a message to the invoice assigner about your reasons for rejecting the invoice.

#### Click '**Confirm**'

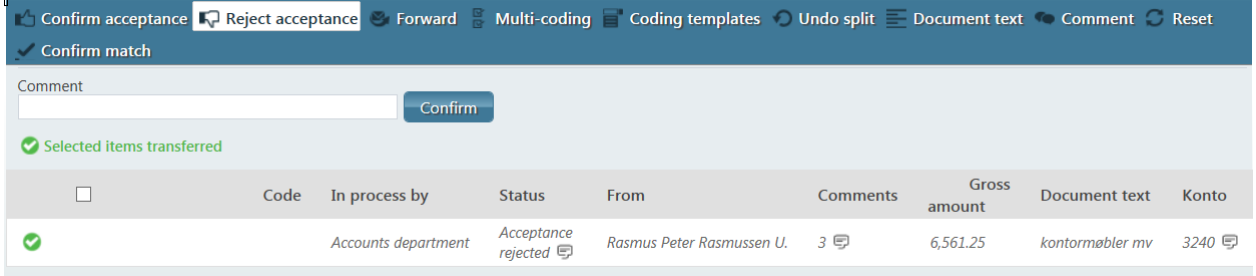

The invoice status changes to '**Acceptance rejected**'

If you have other invoices that you need to process, you can click '**Next'** (part of invoice head) and you can see the next invoice that you need to process.

For further information, see the Requisitioner Manual on the IndFak2 website.